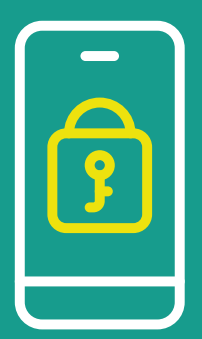

# LOGIN NO PORTAL COM VERIFICAÇÃO EM DUAS ETAPAS **MANUAL DE ACESSO**

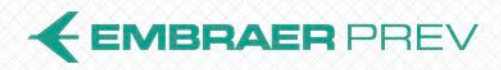

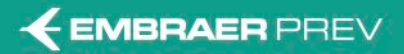

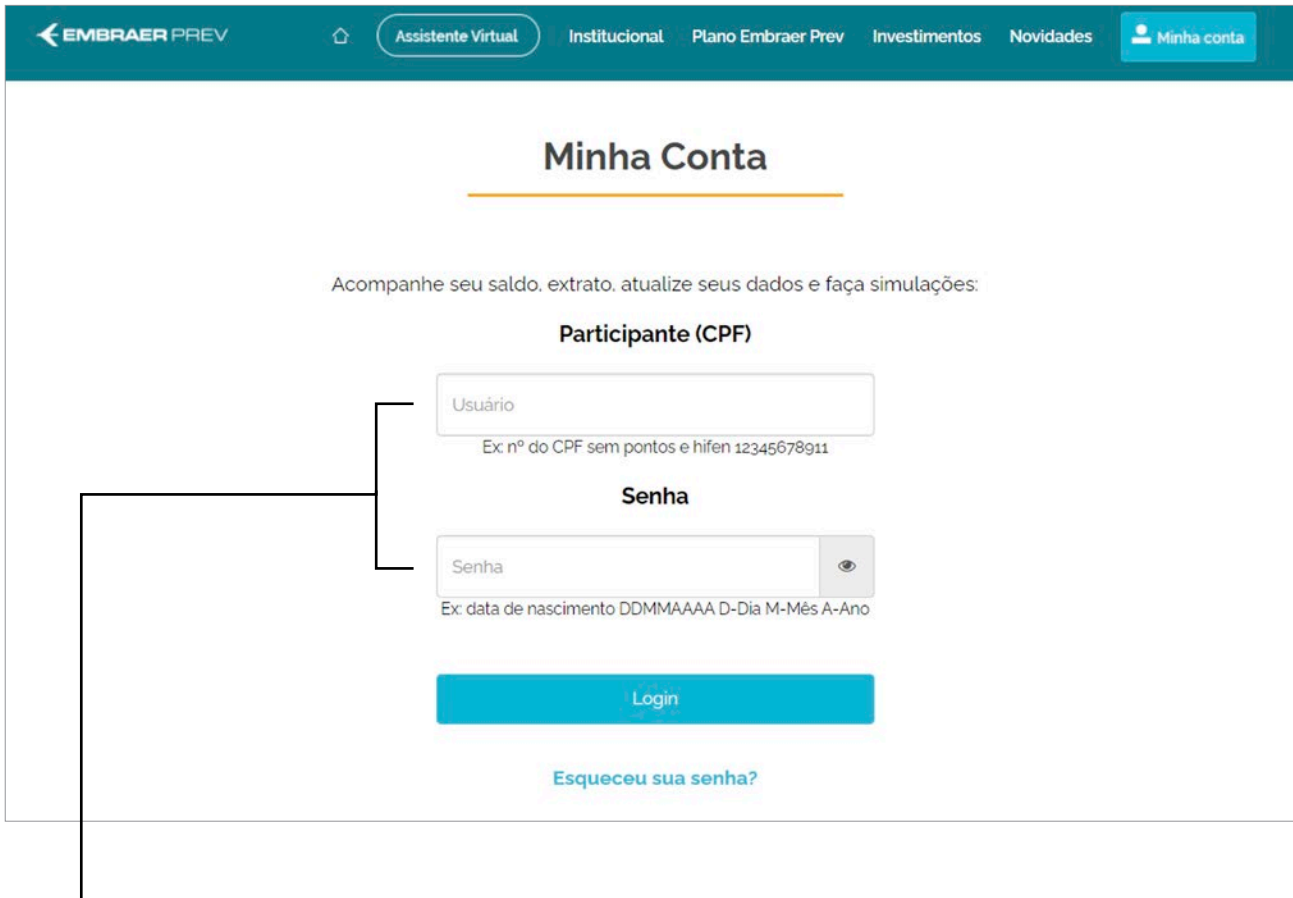

Participante/Assistido جا preencherá com **Usuário e Senha**.

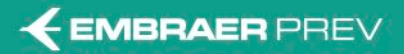

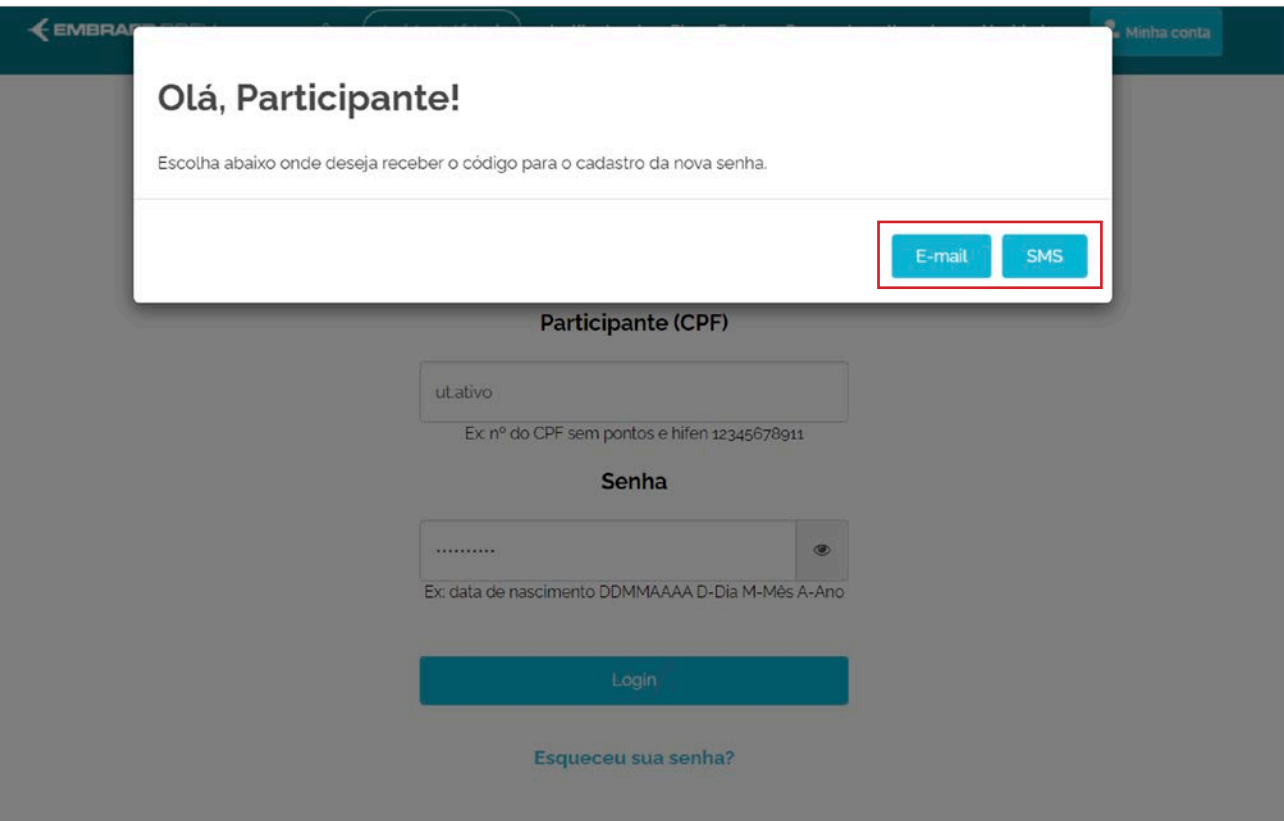

#### **Opções para envio do código de verificação**

- E-mail.
- SMS.

É importante observar que esta segunda etapa de verificação é obrigatória para todos os Participantes/Assistidos.

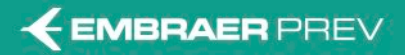

**Envio do Código de Verificação por E-mail**

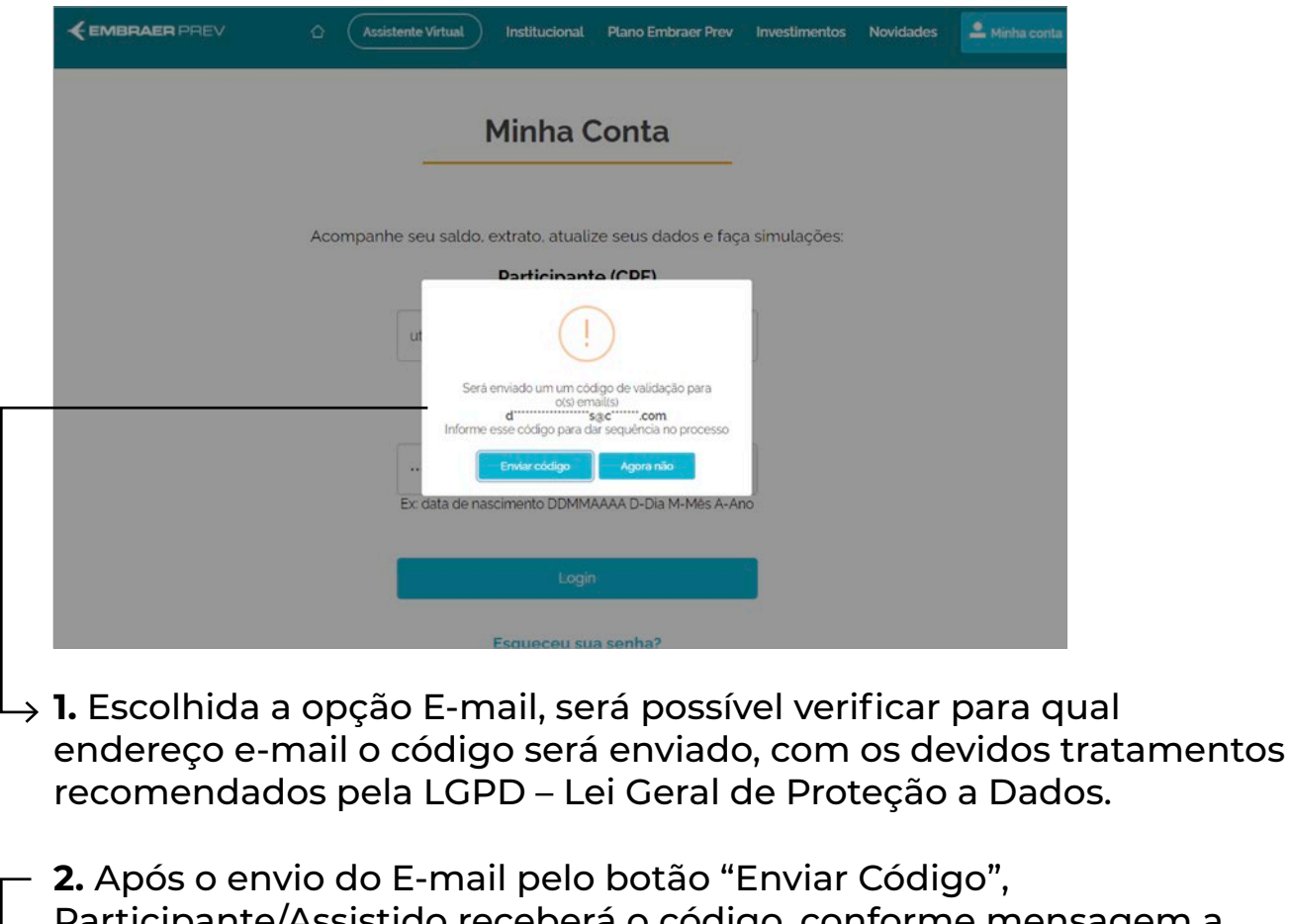

Participante/Assistido receberá o código, conforme mensagem a seguir, como exemplo. **Caso o usuário não receba o e-mail, deverá verificar se a mensagem não foi direcionada para a caixa de Lixo Eletrônico.**

Se o endereço e-mail não estiver atualizado em seu cadastro na EMBRAER PREV, recomenda-se a opção de envio do código de verificação pelo SMS.

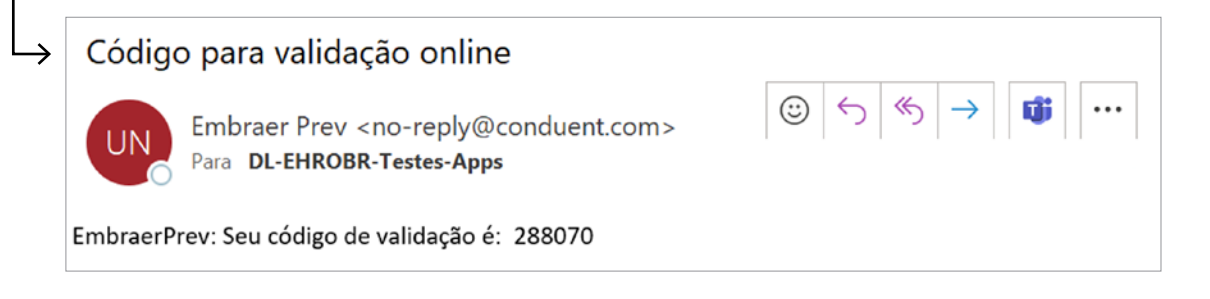

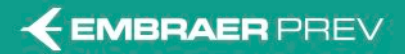

**Envio do Código de Verificação por SMS**

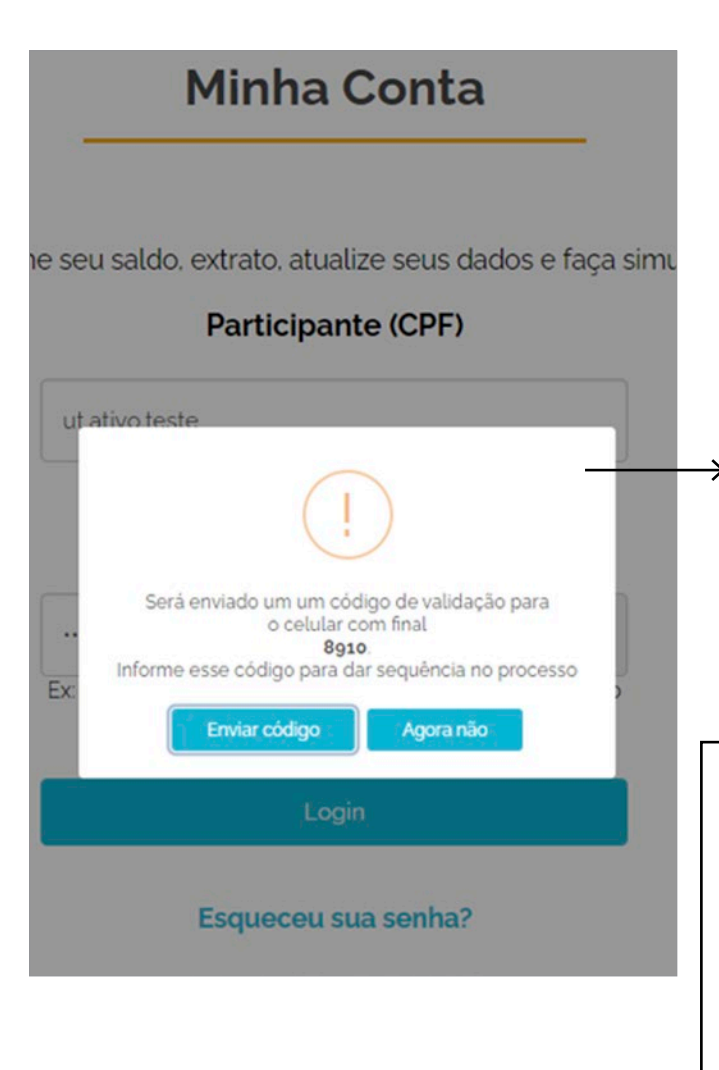

**1.** Escolhida a opção SMS, será possível verificar para qual número de celular será enviado o código, com os devidos tratamentos recomendados pela LGPD – Lei Geral de Proteção a Dados.

**2.** Após envio do SMS pelo botão "**Enviar Código**", Participante/Assistido receberá em seu celular o código, conforme mensagem de texto a seguir como exemplo. Se o número de celular não estiver atualizado em seu cadastro na EMBRAER PREV, recomendase a opção de envio do código de verificação pelo E-mail.

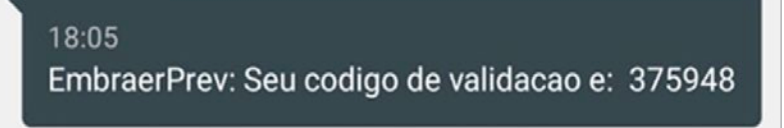

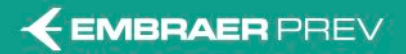

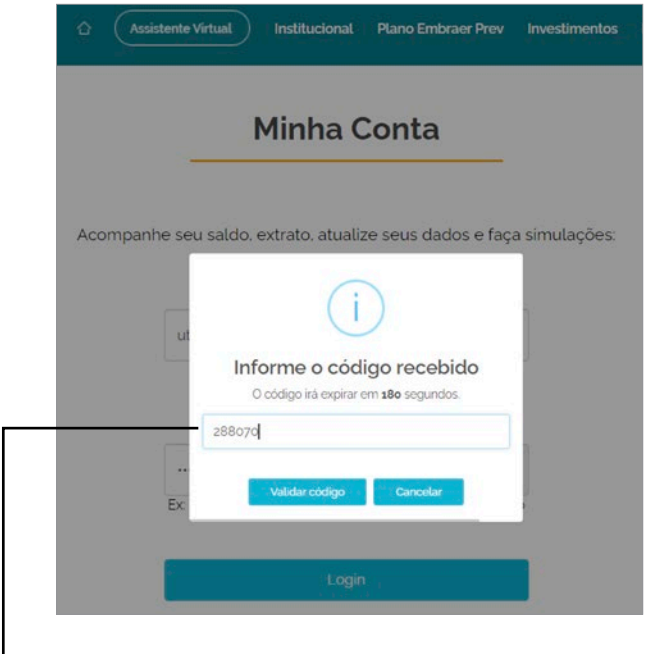

- **1.** Inserção do código recebido por E-mail ou SMS.
- **2.** Validação concluída. Acesso ao Portal finalizado:

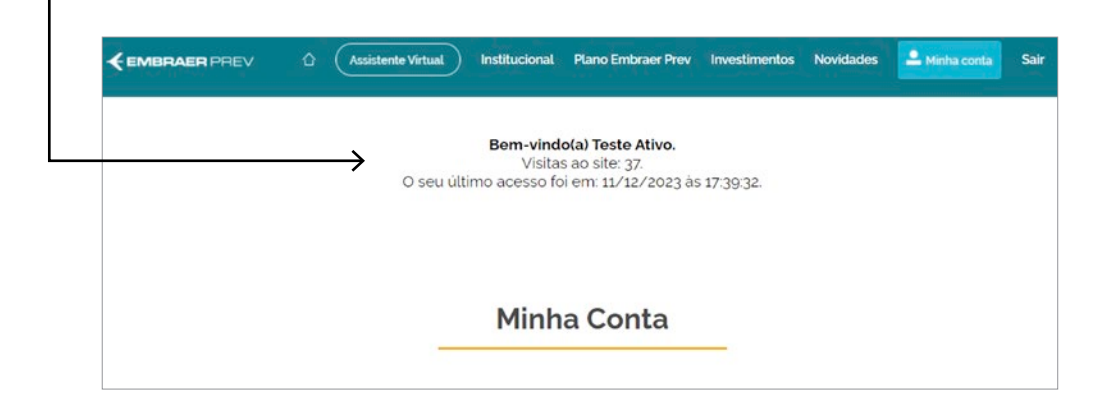

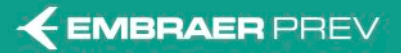

lades **Letter** Minha conta

#### **6. Esqueceu sua senha Parte 1**

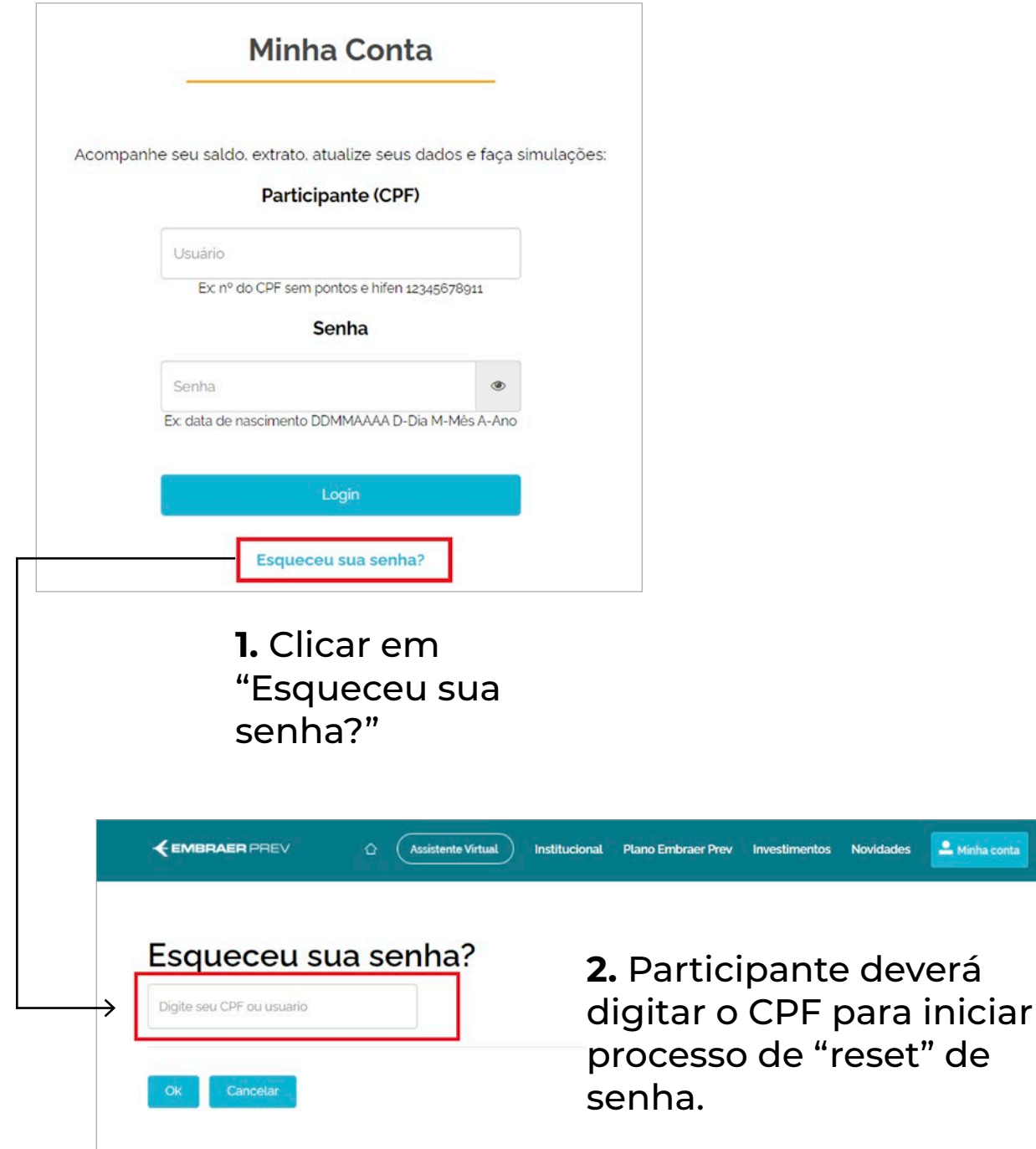

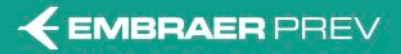

#### **7. Esqueceu sua senha Parte 2**

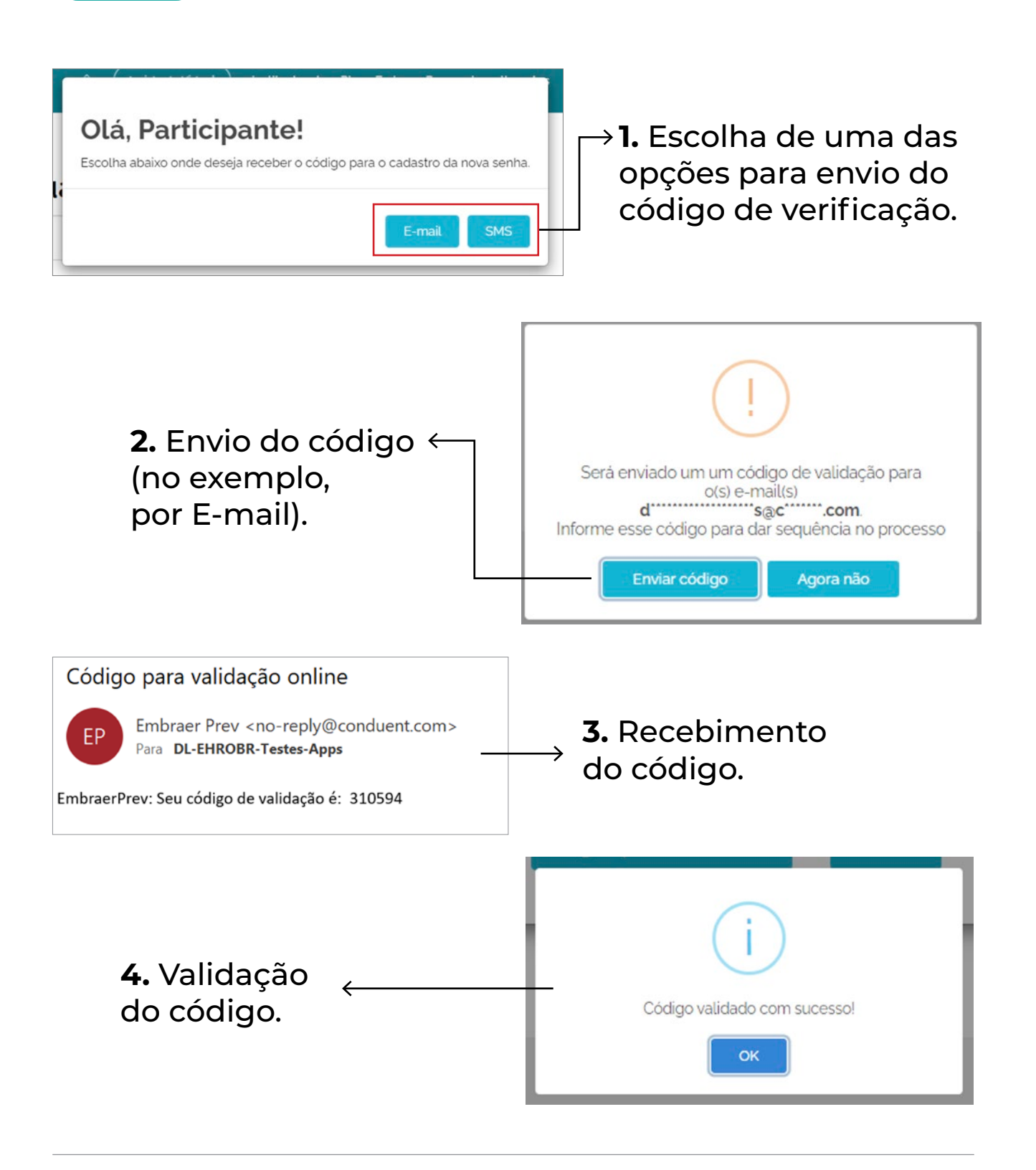

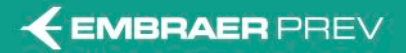

# **Importante** Regras para Nova Senha

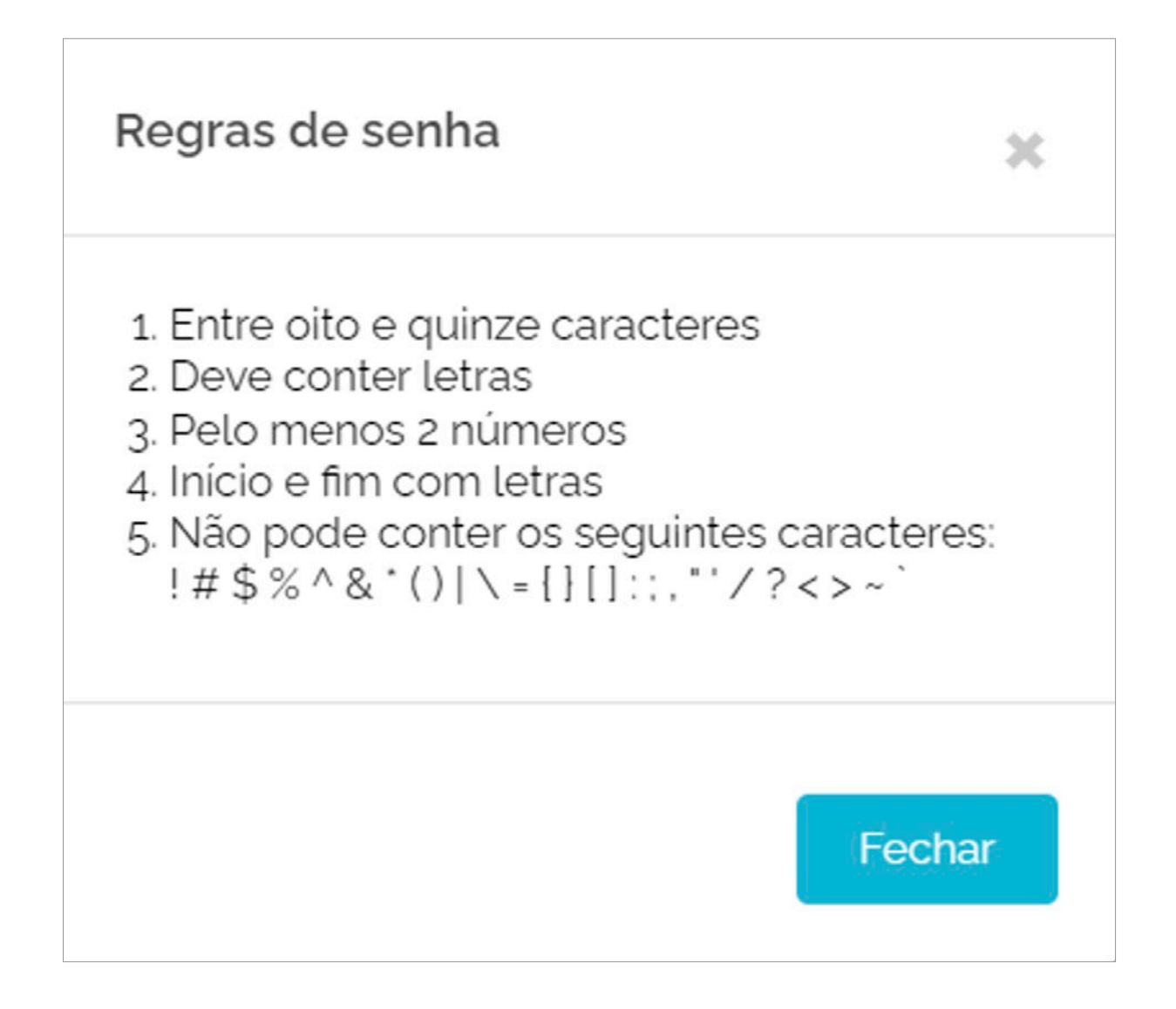

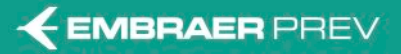

#### **8. Esqueceu sua senha Parte 3**

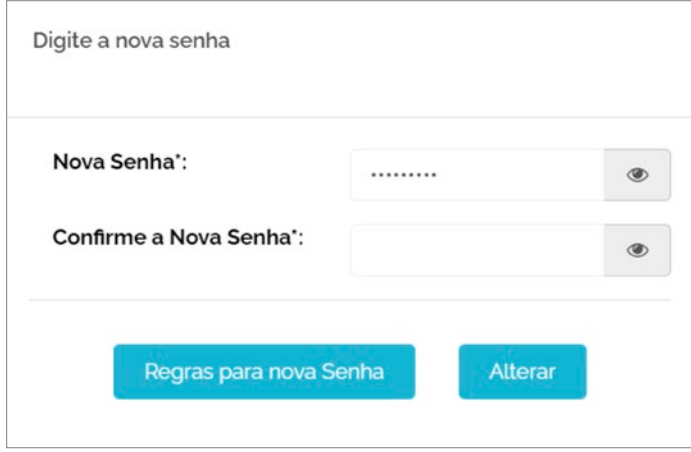

**1.** Escolha da nova senha.

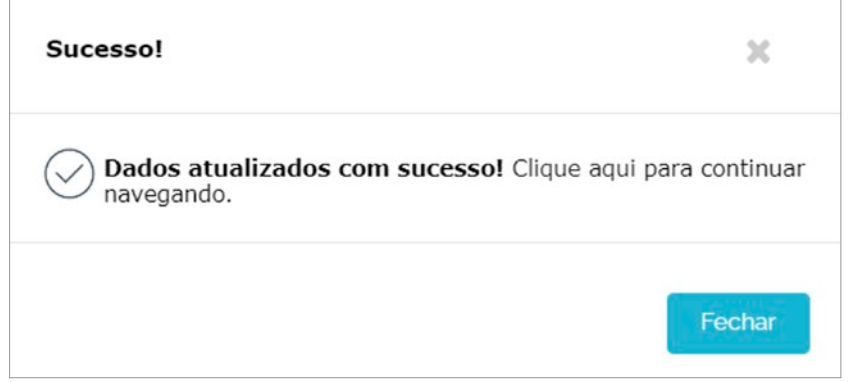

**2.** Efetivação do cadastro da nova senha.

# **Orientações Gerais**

**Parte 3**

- **1.** A segunda etapa de verificação de acesso ao Portal é obrigatória para todos os Participantes/Assistidos.
- **2.** A nova funcionalidade está disponível na área aberta do Portal para "Login de Acesso" e "Esqueci minha Senha", e na área restrita do Portal, no ícone "Alterar Senha".
- **3.** Caso os dados do Participante ou Assistido (E-mail ou Celular) estejam desatualizados, não sendo possível o envio do código de verificação, o usuário deverá enviar e-mail para atendimento@embraeprev.com.br.
- **4.** Se o Participante ou Assistido escolher uma senha não compatível com as novas regras, a aplicação apresentará ao usuário a orientação sobre quais os critérios para definição de uma nova senha.
- **5.** A senha do Portal e do Aplicativo (APP EMBRAER PREV) será a mesma.